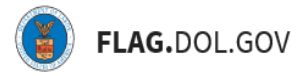

## HOW TO SUBMIT AN ETA-9141C PREVAILING WAGE APPLICATION ON FLAG.DOL.GOV

**1. In the "New Application" tab, click the "Create New" under CW-1 Prevailing Wage.**

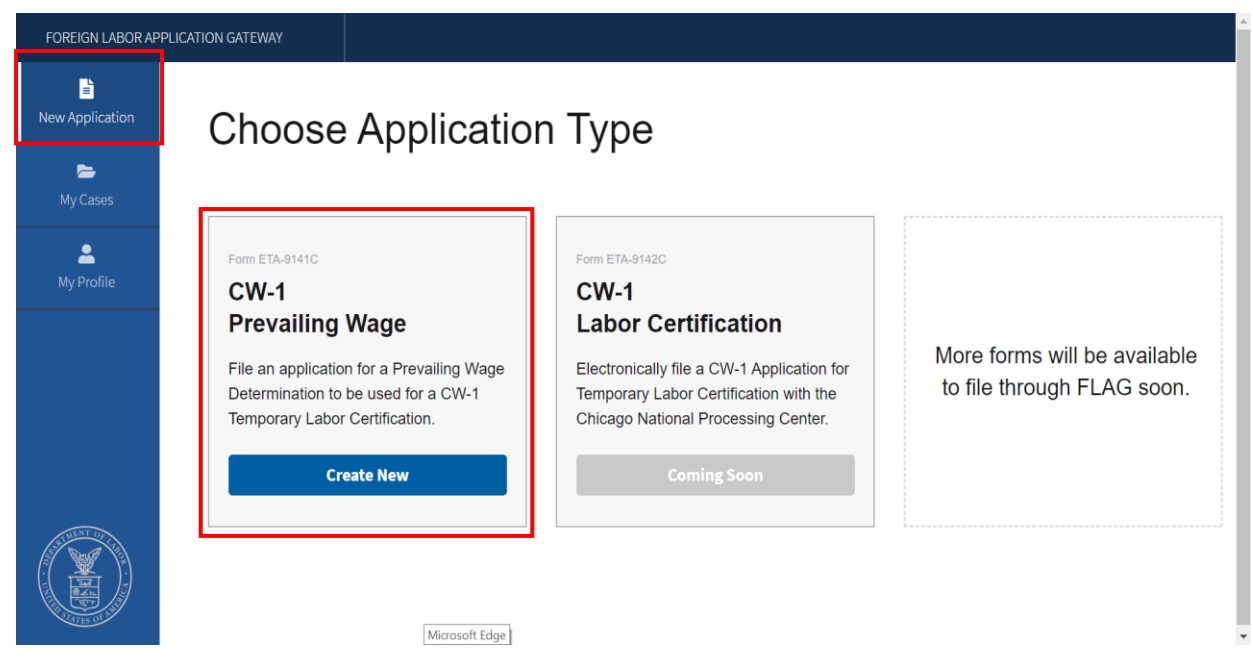

**2. Section A is auto filled for the user. Click "Continue."**

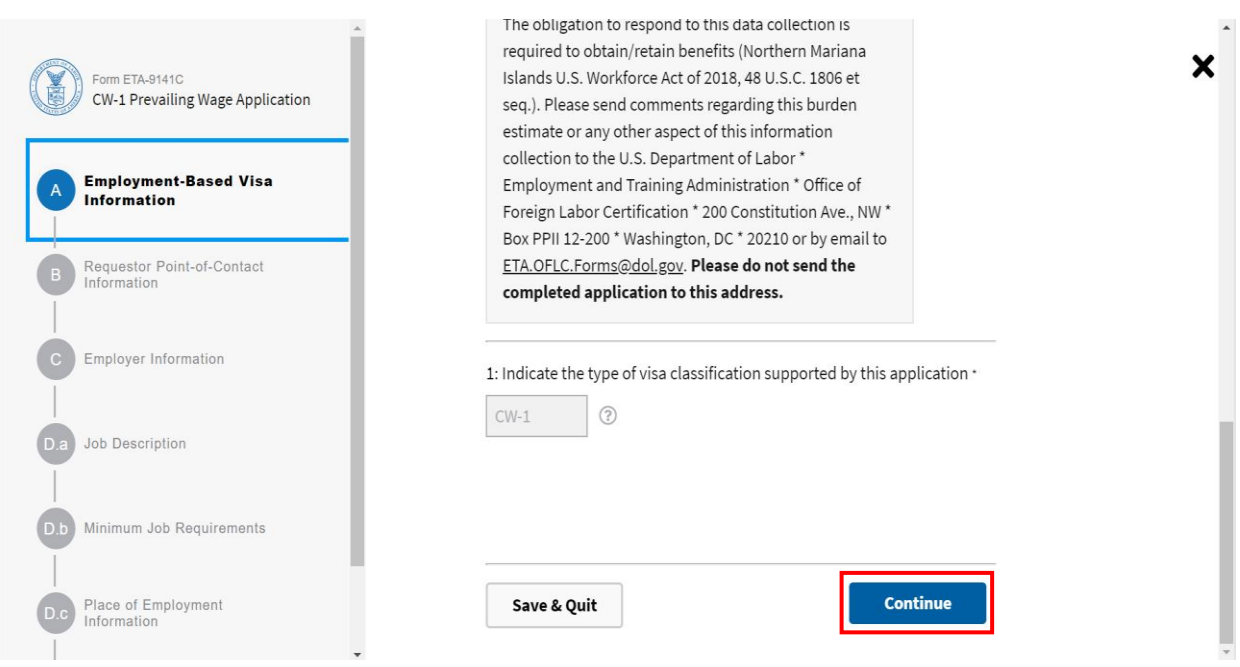

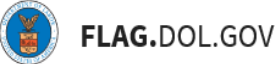

**3. Complete Section B using the tooltips for assistance. Click "Continue" to move to the next milestone.**

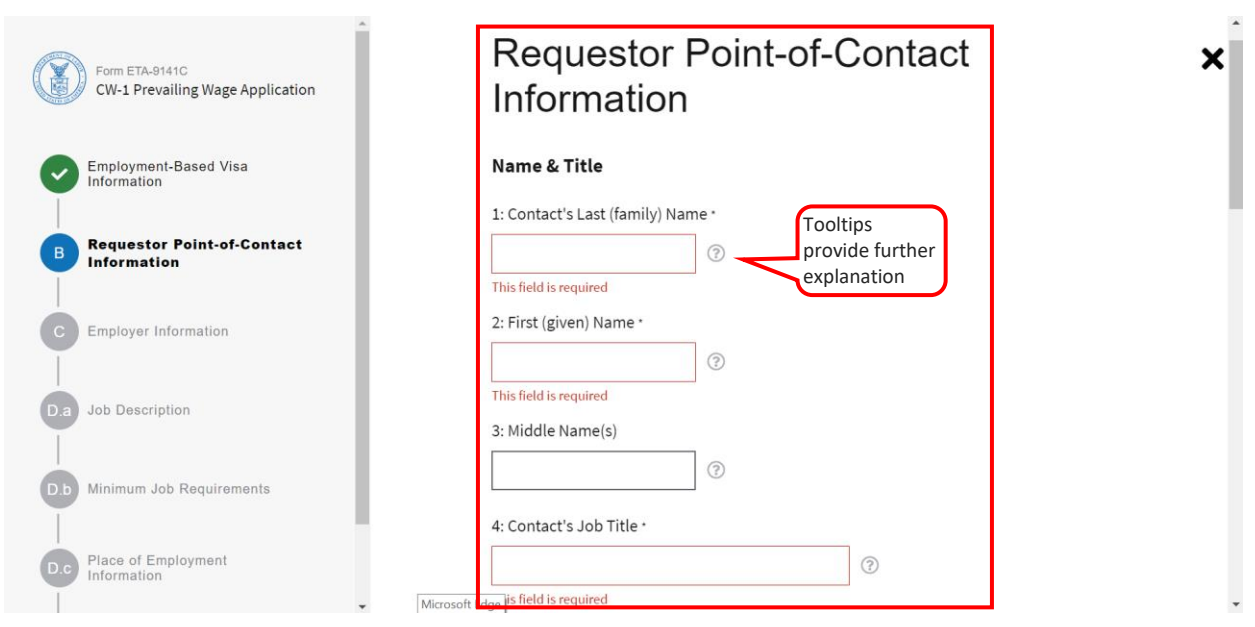

**4. Complete Section C using the tooltips for assistance. Click "Continue" to move to the next milestone.**

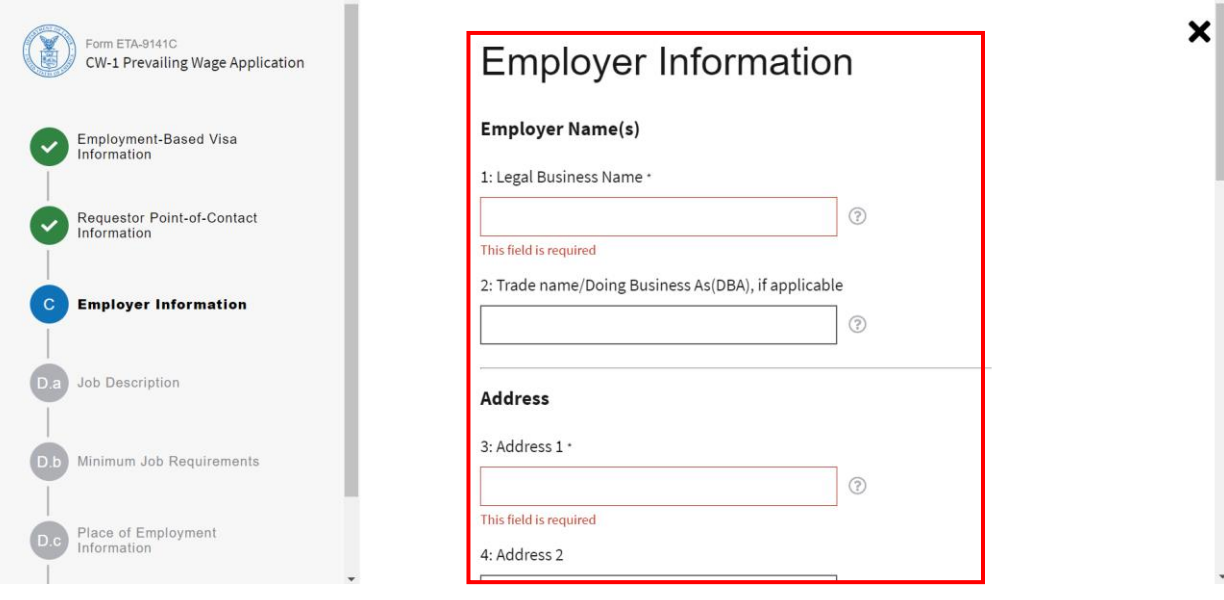

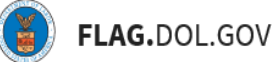

**5. Complete Section C using the tooltips for assistance. Click "Continue" to move to the next milestone.**

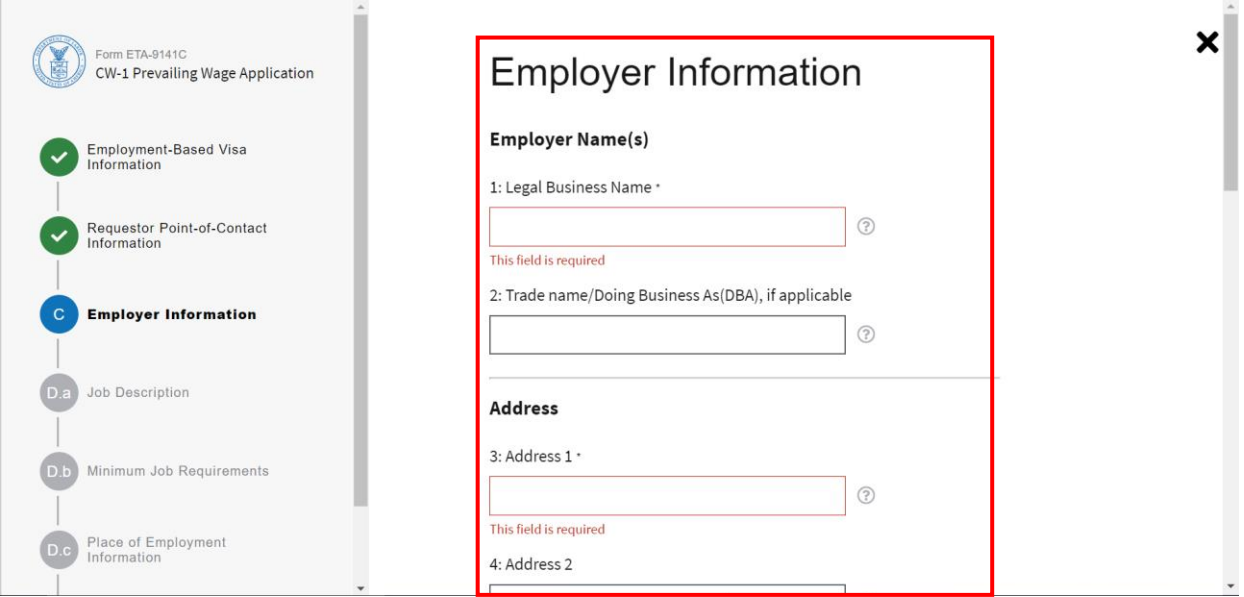

**6. Complete Section D.a using the tooltips for assistance. Click "Continue" to move to the next milestone.**

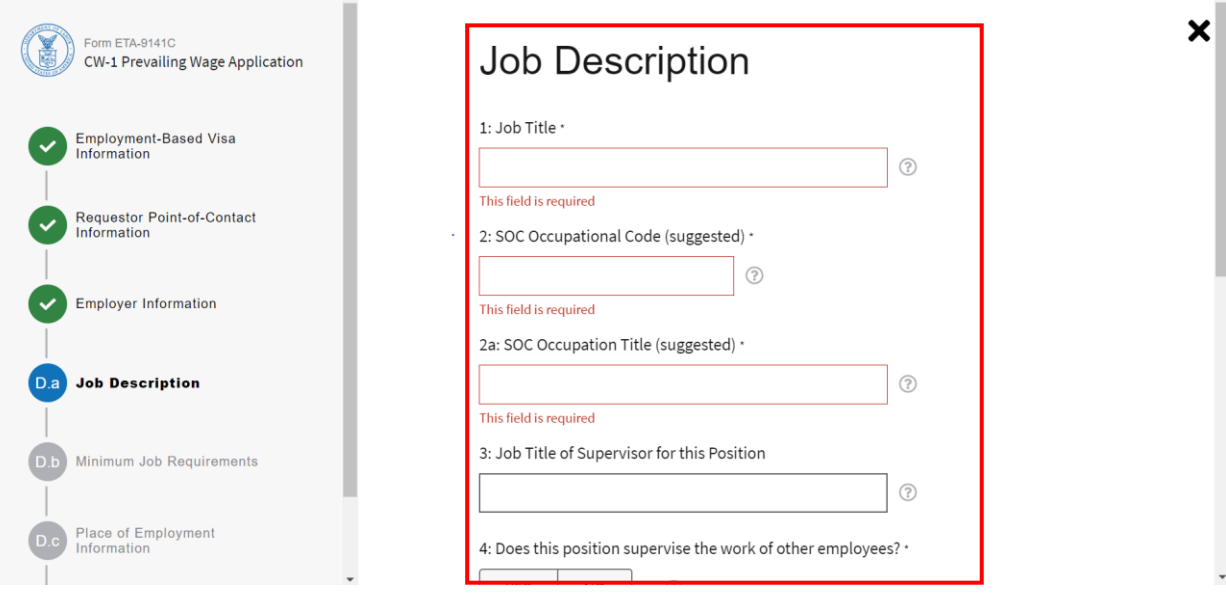

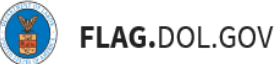

**7. Complete Section D.b using the tooltips for assistance. Click "Continue" to move to the next milestone.**

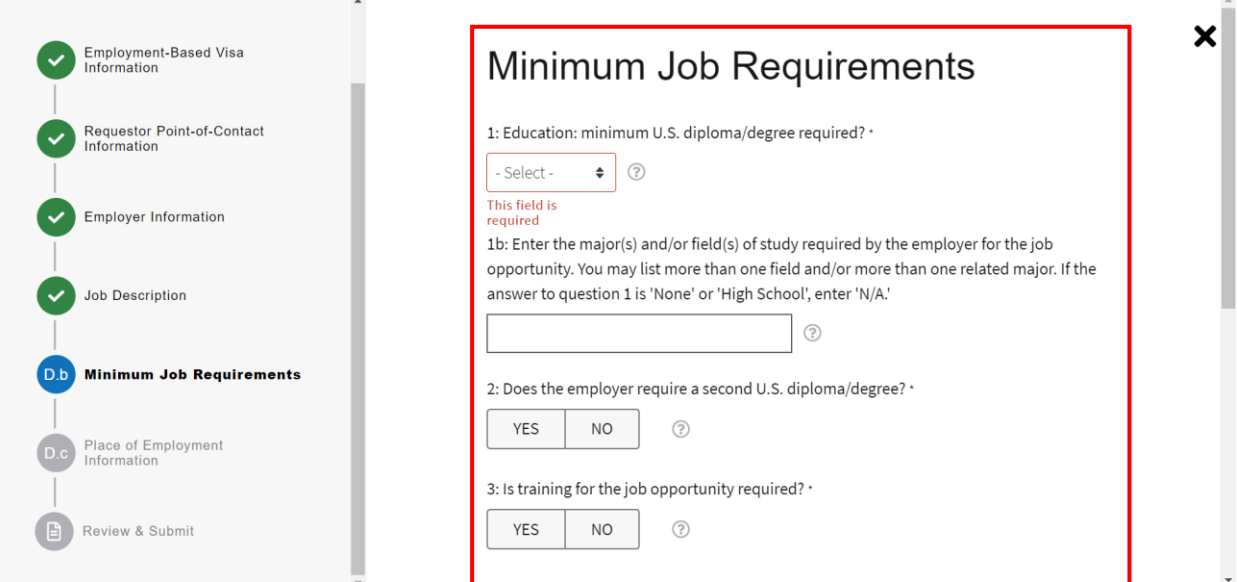

**8. Complete Section D.c using the tooltips for assistance. Click "Continue" to move to the next milestone.**

 $\overline{a}$ 

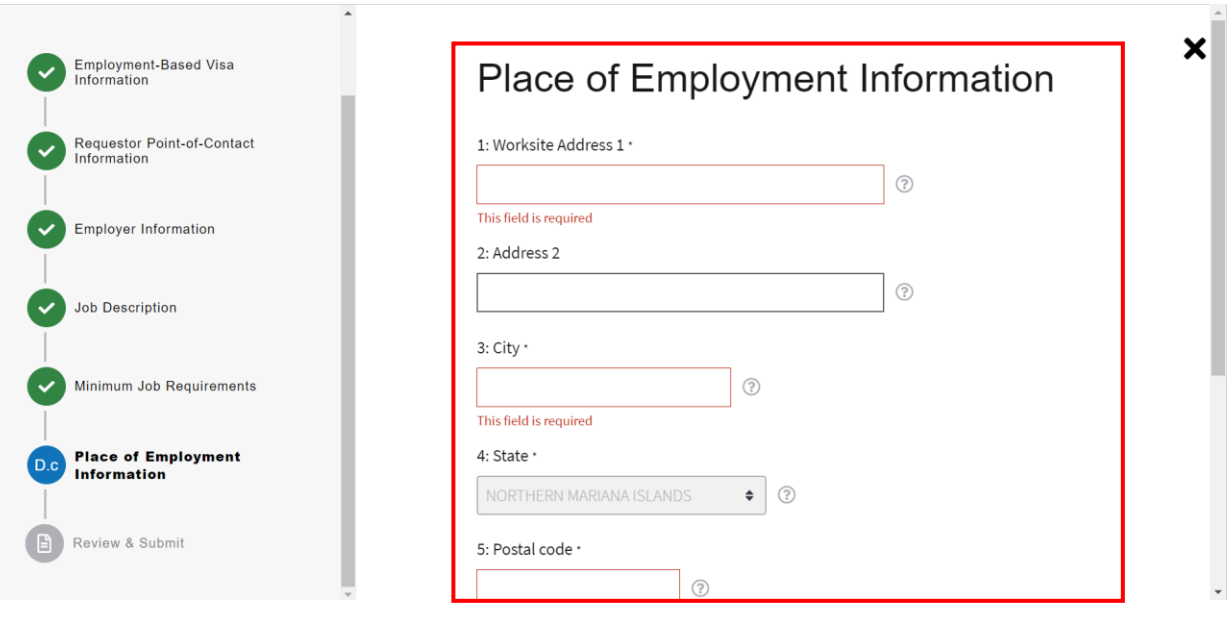

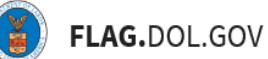

- **9. Review application and click "Submit."**
	- The user will receive an email confirming receipt of the form

 $\sim$ 

• The user will be able to see the submitted form under "My Cases" tab

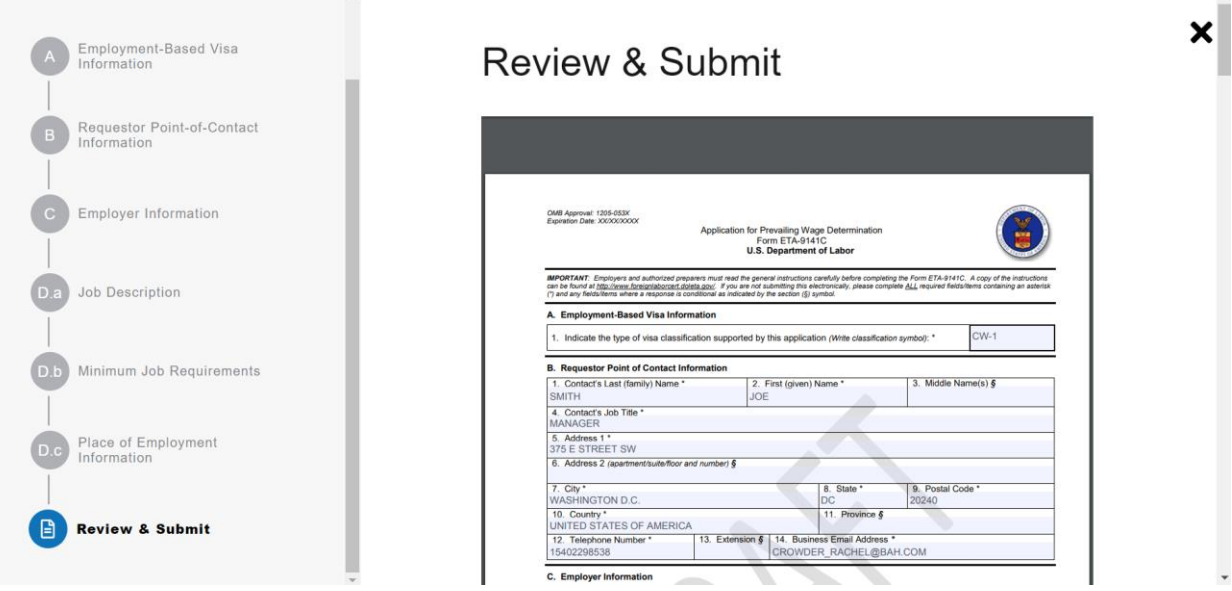